# **Guidelines for completing and submitting the Queensland petroleum and gas safety and health fee return forms**

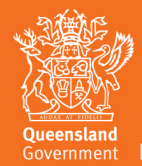

**Great state. Great opportunity.** 

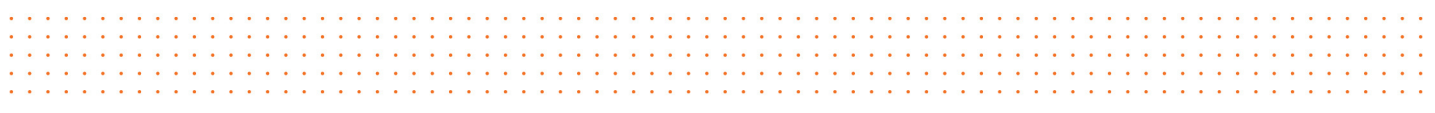

 This publication has been compiled by Mines Safety and Health, Department of Natural Resources and Mines.

© State of Queensland, 2013.

 The Queensland Government supports and encourages the dissemination and exchange of its information. The copyright in this publication is licensed under a Creative Commons Attribution 3.0 Australia (CC BY) licence.

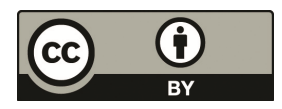

 Under this licence you are free, without having to seek our permission, to use this publication in accordance with the licence terms.

 You must keep intact the copyright notice and attribute the State of Queensland as the source of the publication.

For more information on this licence, visit http://creativecommons.org/licenses/by/3.0/au/deed.en

 The information contained herein is subject to change without notice. The Queensland Government shall not be liable for technical or other errors or omissions contained herein. The reader/user accepts all risks and responsibility for losses, damages, costs and other consequences resulting directly or indirectly from using this information.

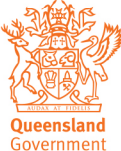

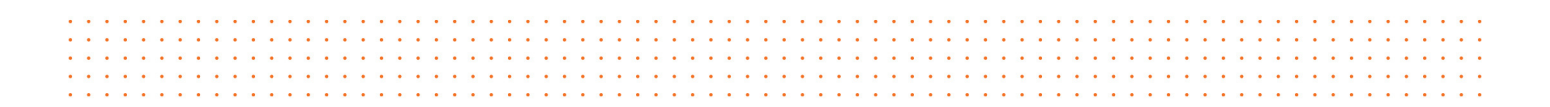

### **Guidelines for completing and submitting the Queensland petroleum and gas safety and health fee return annual census forms**

 annual Queensland petroleum and gas safety and health fee return census forms. This guideline provides information for the completion of both paper and online forms. These guidelines are provided to assist petroleum and gas industry operators with completing the

## **Opening the census form (online form)**

 The link to the online census form is in the Queensland Petroleum and Gas Safety and Health Fee Return Annual Census Form email that you received from **safetyandhealthlevy@dnrm.qld.gov.au**.

Take the following steps to open your census form.

1. From the body of the census form email, click the census form link.

The census form launching page is displayed.

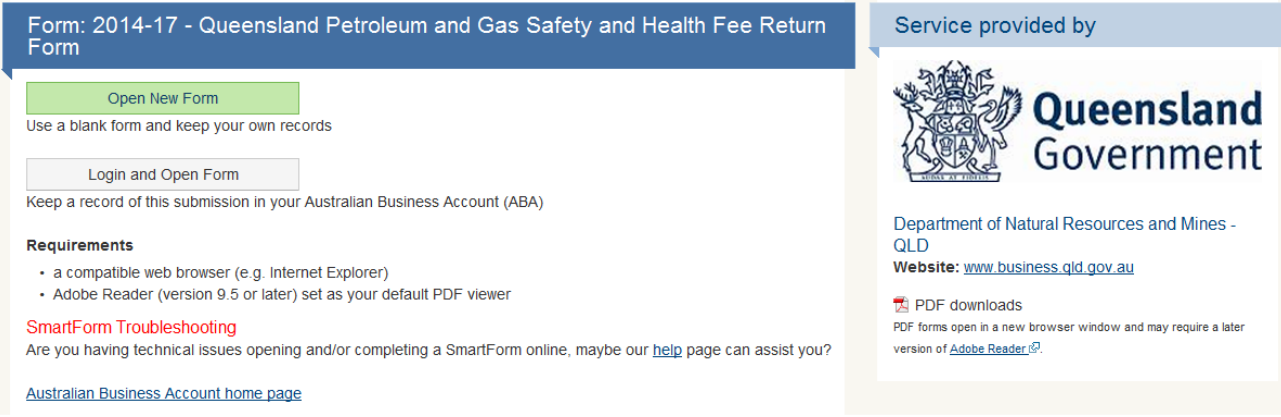

 Read this page and ensure that your computer has the appropriate software to open and complete the form.

 If your computer does not have the appropriate software, follow the instructions provided on this page to install the software.

Or

 Contact the Senior Levy Officer, Safety and Health on (07) 3199 8014 and request a paper form that you can complete and return via Australia Post or Facsimile to (07) 3237 1069.

2. Click **Open New Form** and then click **Continue**.

The census form is displayed.

Or

 3. If you have an Australian Business Account (ABA) profile and wish to save the census form in your ABA profile, click **Login and Open Form** and then click **Continue**. The Australian Government Authentication Service page is displayed. Login using your account details and follow the screen prompts until the census form is displayed.  **Note: You can save the online census form at any time for completion later.**  Scroll to the bottom of the form and click **Save**.

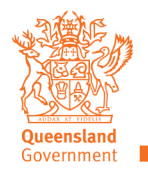

### **Before you start**

 will need the following information, if applicable, to assist with completing the census form. The online census form is interactive and displays information according to your responses. You

- □ For existing clients, Reference ID. Your Reference ID (Ref ID) is shown at the end of the subject line on the census form notification email. For example, Queensland Petroleum and Gas Safety and Health Fee Return Census Form – **Ref XXXX**
- D Operator name.
- $\Box$  If a business, the ABN or ACN.

### **Mandatory fields**

 complete all mandatory fields before submitting the online census form. Mandatory responses are indicated with an  $*$  (asterisk) at the end of the field name. You must

### **Census Period and Client status (online form)**

Your client status must be selected to display the appropriate sections of the census form.

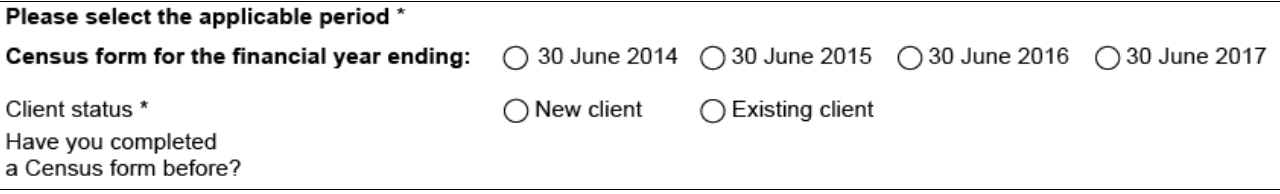

Select the period you are returning a census form for.

 If you are an existing client and have a Reference ID, click **Existing client**. If you are a new client and do not have a Reference ID, click **New client**.

 **Note: Reference IDs are shown at the end of the subject line on your census form notification email** 

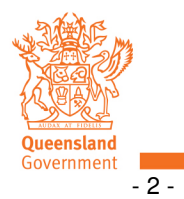

# **Section 2 - Display Categories (online form)**

 The online census form lists all applicable categories relating to the Queensland petroleum and gas safety and health fee return form in section 2, and will display the category details according to your selection in section 2, in section 3.

#### All categories are displayed for the paper form.

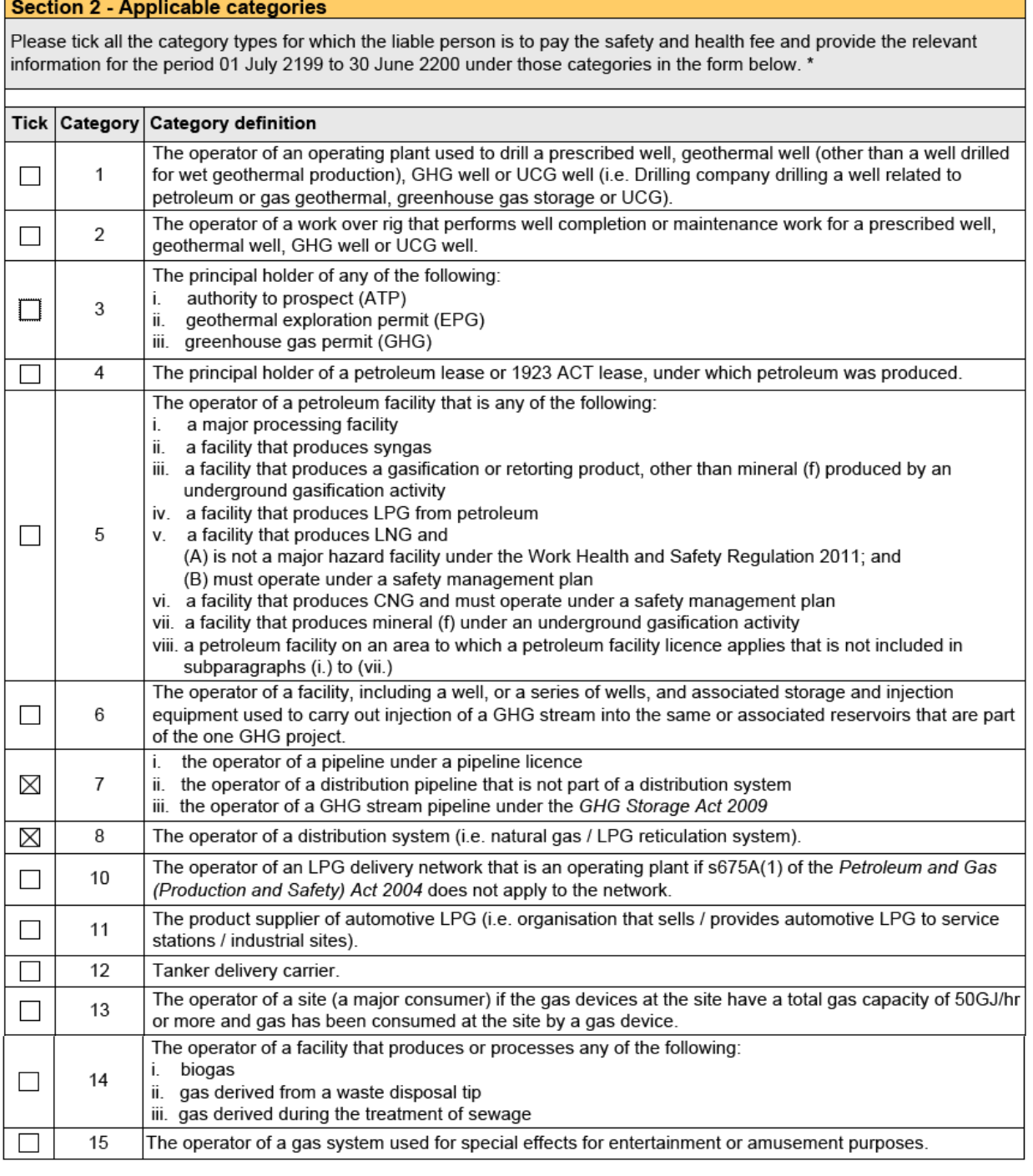

| I am not liable for any of the categories above

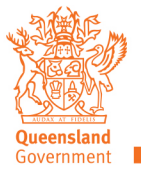

Only categories you selected in Section 2 are displayed for you to complete.

Example:

#### **Category 7 - Pipelines systems**

The liable person is the operator. A pipeline or distribution system as defined under the Petroleum and Gas (Production and Safety) Act 2004.

This category includes LPG reticulation networks including any network supplying to more than one customer, regardless of whether they are on a single premise.

Please provide the length (km) and outside diameter (mm) for any of the following pipelines operated during the financial vear.

Note: Operated includes all stages of operating plant from commissions through to decommissions.

 $\Box$  i. a pipeline under the licence

□ ii. a GHG stream pipeline under the GHG Storage Act 2009

iii. a distribution pipeline that is not part of a distribution system

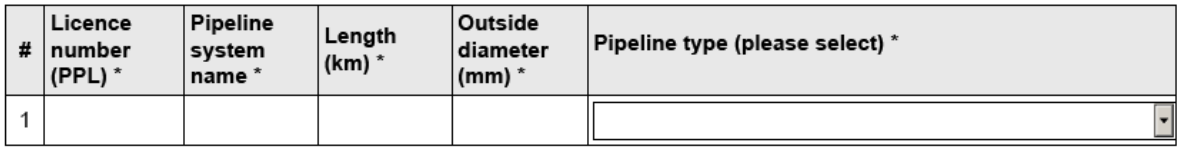

Add Row

#### **Category 8 - Distribution systems**

The liable person is the operator. A pipeline or distribution system as defined under the Petroleum and Gas (Production and Safety) Act 2004

This category includes LPG reticulation networks including any network supplying to more than one customer, regardless of whether they are on a single premises.

A Distribution system consists of:

- (i) mains
- (ii) services

(iii) embedded networks piping

Please provide the length (km) for any of the following pipelines operated during the financial year.

Note: Operated includes all stages of operating plant from commissions though to decommissions.

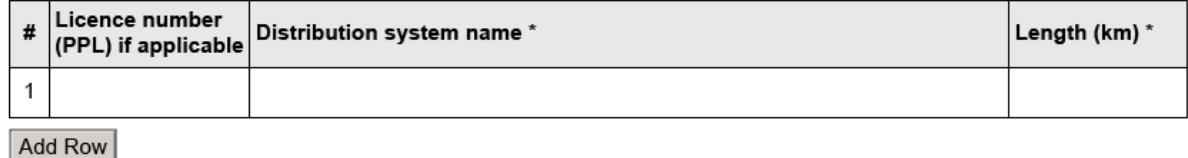

### **Comments**

Add any additional information that you think is relevant in this field.

 **Please Note: The comments field within the online census form is limited to 250 characters.** 

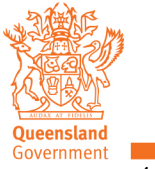

# **Lodgement**

 Please note, in accordance with legislation, late fees will apply for late lodgement of your census form. If the Chief Executive reasonably believes, based on the information available to the Chief Executive, that the liable entity has given a Safety and Health census containing information that is incorrect/incomplete, penalties may apply.

 Before lodging your census form, check your census form and ensure that all mandatory information has been provided.

• If you have completed a paper census form, return the form to:

 Department of Natural Resources and Mines Senior Levy Officer PO Box 15216 City East, Queensland 4002 Fax: 07 3237 1069 or

• If you have completed an online census form, you can:

### **Save the online census form**

 You can save your online census form for completing at a later date. You do not need to complete mandatory fields to save the census form.

 • From the **Lodgement** section, click **Save**, and then follow your computer screen prompts to save the file on your computer's hard drive.

### **Print the census form**

 You can print your online census form at any time. You do not need to complete mandatory fields to print the census form.

• From the **Lodgement** section, click **Print**, and then follow your computer screen prompts.

### **Submit your completed census form**

 To ensure that you submit the form correctly, you will need to verify if you have a web mail or desktop email tool. Desktop email tools include Microsoft Outlook and Apple Mail/Entourage. Web mail applications are those which you log into on the internet.

 Web mail applications (for example, Gmail or Hotmail) are not supported. However, you can save the form (as explained above) to your computer and then, from you web mail application (Gmail/Hotmail) attach and send the completed census form to safetyandhealthlevy@dnrm.qld.gov.au.

 **Note**: If you do not want to, or cannot submit via email, print the completed form and fax to (07) 3237 1069, or mail via Australia Post.

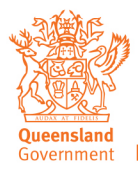

 If you are using a desktop email application, take the following steps to submit your census form.

- 1. Scroll through the form and check that all mandatory fields are completed. Mandatory fields are indicated with an \* (asterisk).
- 2. From the **Lodgement** section, click **Yes** to submit by desktop email.

The **Submit** button will display only when selecting **Yes**.

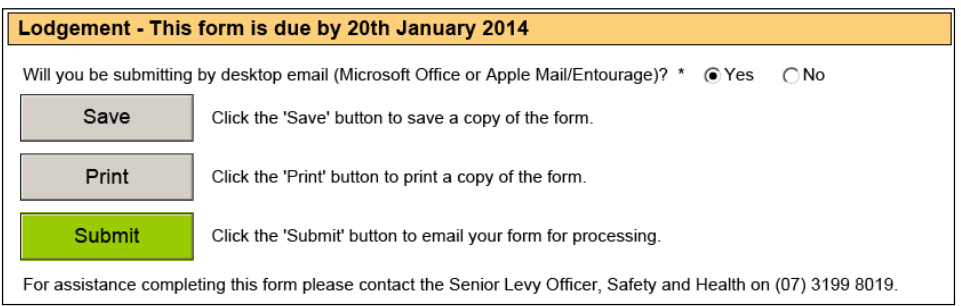

3. Click **Submit**.

If you have not completed mandatory fields:

- A dialogue box listing the fields that must be completed is displayed, click **OK**.
- • Fields that must be completed are indicated with a red box, complete these fields and click **Submit**.
- 4. A confirmation dialogue box, asking if you are ready to submit the form, is displayed, click **OK**.

The **Send Email** dialogue box is displayed.

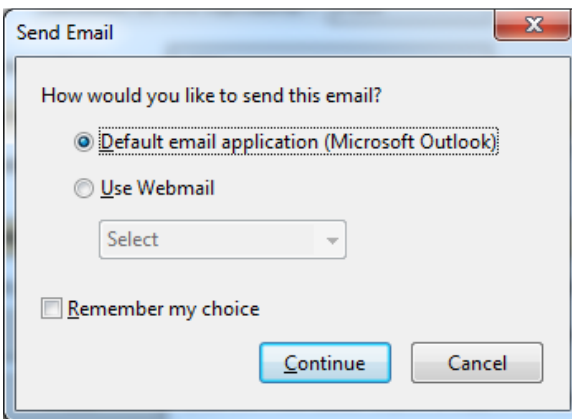

### **Warning**

Do not select **Use Webmail**.

 This function is unsupported and will not send the census form.

- 5. Click Default email application and click Continue.
- 6. An open email message, with the census form attached and addressed to safetyandhealthlevy@dnrm.qld.gov.au is displayed.
- 7. Click Send.
- 8. The census form email should appear in your sent items for your own record.
- 9. The Safety and Health Levy Team may contact you if there is any enquiries.

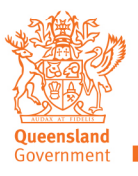